## **INA-RXIV: The Preprint server of Indonesia**

#### **Andista Candra Yusro, S.Pd., M.Pd Sekertaris Pusat Pengembangan Publikasi Ilmiah (P3I) Universitas PGRI Madiun**

Dosen sebagai pendidik dan ilmuan diwajibkan untuk melaksanakan tri dharma dalam menjalankan profesinya. Beberapa perubahan peraturan mengharuskan dosen untuk mengikuti perkembangan zaman. Salah satunya kaitanya dalam pelaksanakan tri dharma bidang penelitian dan pengabdian kepada masyarakat. Sering dosen mengkuti kegiatan seminar sebagai pemakalah akan tetapi makalah nya tidak dapat ditesuri secara online sehingga tidak dapat digunakan untuk kenaikan jabatan fungsional akademik. Dosen melaksanakan kegiatan abdimas akan tetapi file materi tidak dapat didokumentasikan dengan baik. Untuk mengatasi itu semua kami perkenalkan INA-RXIV: The Preprint Server Of Indonesia.

Preprint memang bukan pengganti makalah peer-reviewed, tapi dapat mempercepat klaim hasil riset. Bekerjasama dengan [OSF](http://osf.io/preprints) preprints (Open Science Framework), kami menginisiasi INA-Rxiv sebagai server preprint pertama di Indonesia. Bila proses setup sistem lancar, maka anda dapat segera mengunggah hasil riset anda secara gratis, ber-DOI, dan dapat disitasi, serta tentu saja GRATIS (Erwin, 2017).

Bapak dan ibu dosen khususnya di Universitas PGRI Madiun tidak perlu merasa kebingungan apabila artikel yang didaftarkan dalam kegiatan seminar nasional tidak dapat diakses secara online karena sekarang sudah ada INA-RXIV: The Preprint Server Of Indonesia. INA-RXIV: The Preprint Server Of Indonesia diprakarsai oleh Dasapta Erwin Irawan dosen ITB selaku Stering Comite. Berikut ini tutorial yang dapat disajikan untuk mengakses INA-RXIV:

1. INA-RXIV berbasis web maka pastikan bapak/ibu terhubung dengan koneksi internet untuk dapat berkerja dalam INA-RXIV.

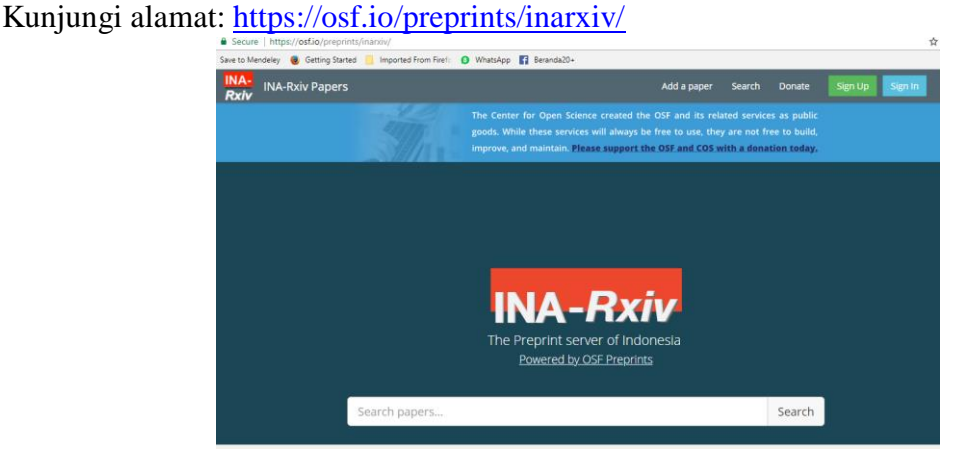

**Gambar 1. Homepage dari INA-Rxiv**

- 2. Jika bapak/ibu sudah mendaftar klik Sign In dan apabila belum mendaftar klik Sign Up.
	- a. Bapak/Ibu belum mendaftar maka klik **Sign Up** selanjutnya akan dialihkan seperti pada gambar 2.

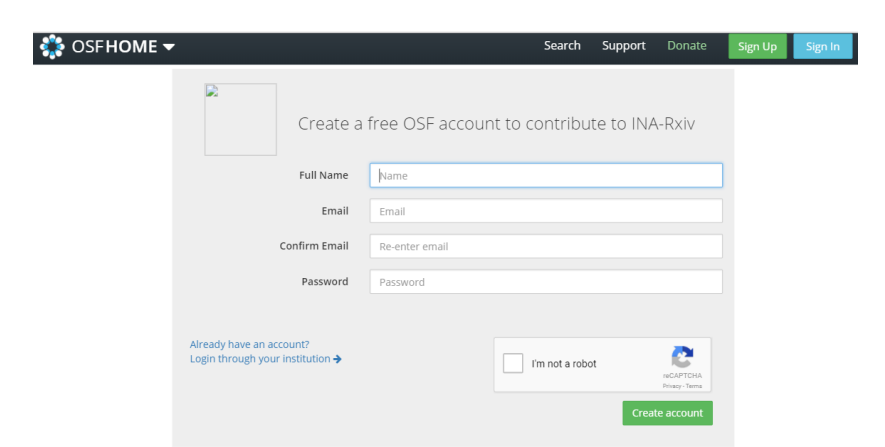

### **Gambar 2. Menu Sign Up Pada INA-Rxiv**

- 1) Isikan nama lengkap Bapak Ibu (Tanpa Gelar) pada isian **Full Name**
- 2) Masukkan Email pada isian **email**
- 3) Isikan email yang sama dengan sebelumnya pada isian **confirm email**
- 4) Ketikkan Password pada isian **Password.** Password ini yang nantinya akan bapak ibu gunakan untuk **Sign In** pada INA-Rxiv ini.
- 5) Centang chek box disebelah kiri tulisan **I'm not a robot**
- 6) Terakhir **create account**

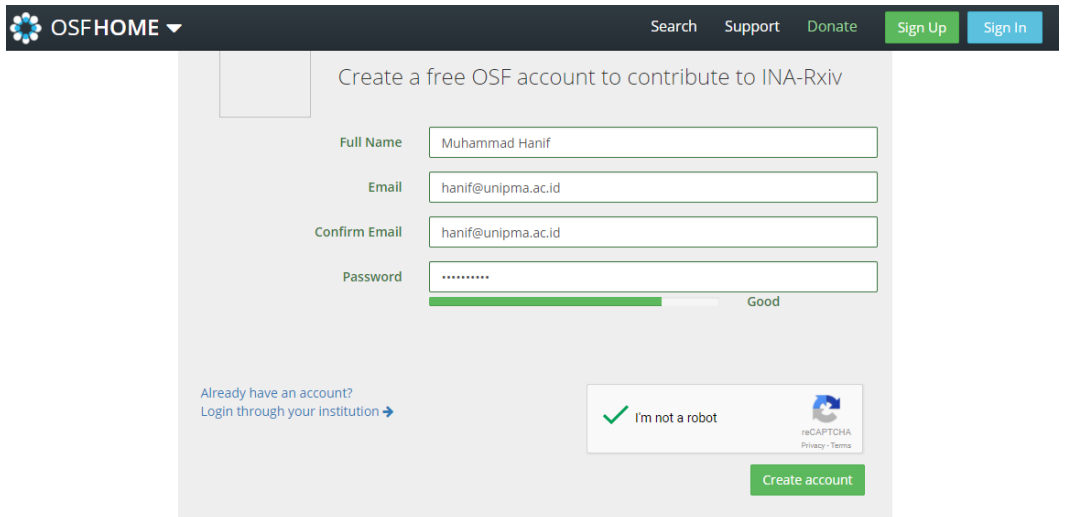

**Gambar 3. Contoh Pendaftaran Akun di INA-Rxiv**

b. Setelah bapak/ibu mendaftar silahkan cek email bapak/ibu pastikan ada email tentang "Open Science Framework Account Verification, INA-Rxiv".

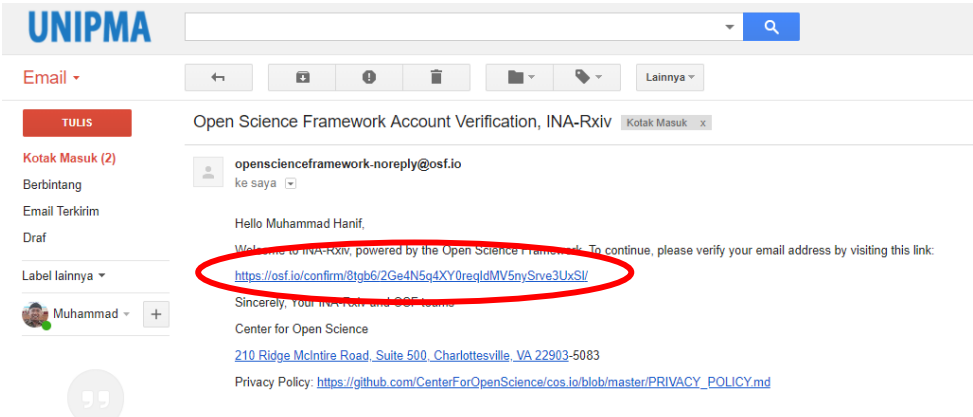

#### **Gambar 4. Email dari Open Science Framework**

c. Klik link yang dilingkari pada gambar 4 selanjutnya akun INA-Rxiv Bapak/ibu sudah dapat digunakan dan dialihkan seperti pada gambar 5.

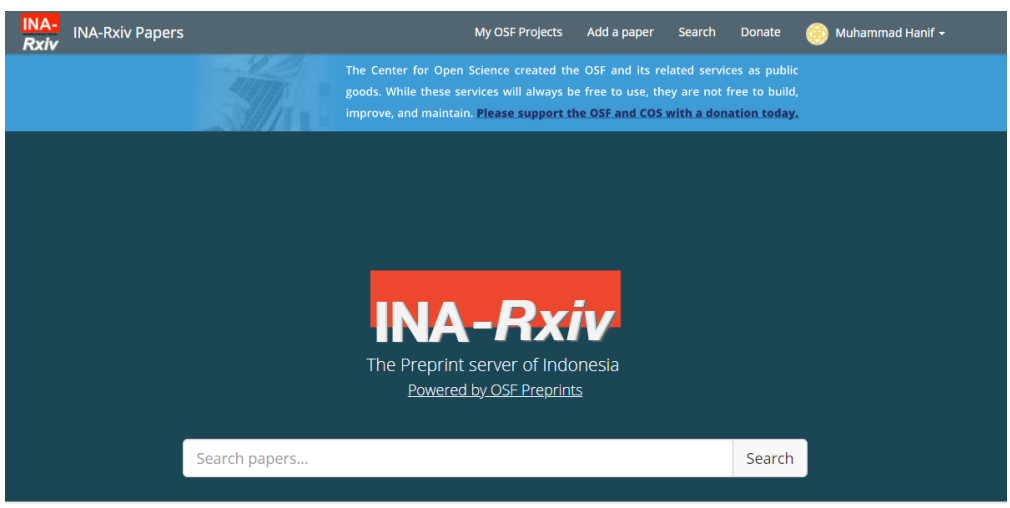

**Gambar 5. Akun INA-Rxiv aktif (ex: Muhammad Hanif)**

3. Bapak/Ibu yang sudah mendaftar klik Sign In kemudian akan dialihkan seperti pada gambar 6.

# Open Science Framework

Sign in with your OSF Account to continue

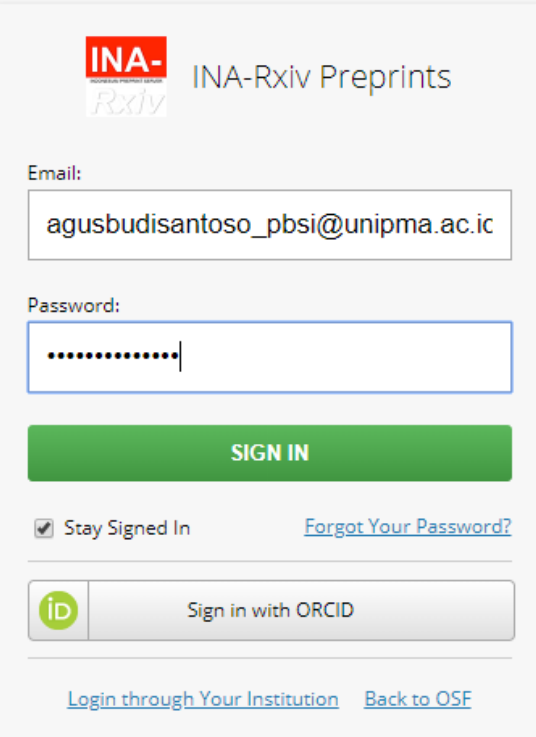

**Gambar 6. SIGN IN ke INA-Rxiv**

Masukkan alamat email dan Password yang bapak/ ibu gunakan untuk mendaftar kemudian klik **SIGN IN.**

Selanjutnya tampilan Bapak/ ibu akan berubah seperti pada gambar 7. dibawah ini dan tahapan sudah sama seperti langkah 2c.

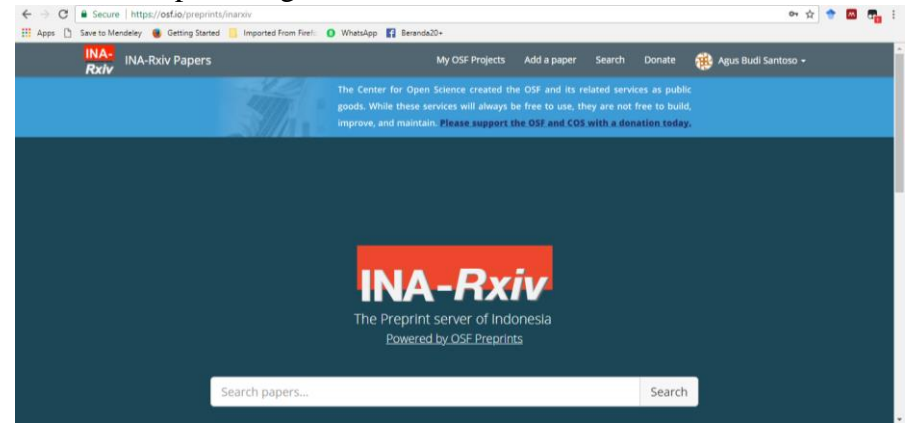

Gambar 5. Akun INA-Rxiv aktif (ex: Agus Budi Santoso)

4. Setelah login dan akun aktif bapak/ibu bisa upload paper dengan klik menu **add paper** selanjutnya tampilan bapak ibu akan berubah seperti pada gambar 6.

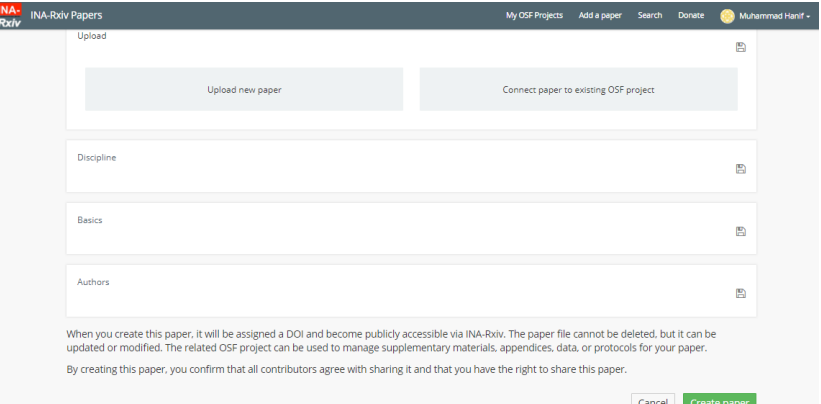

#### **Gambar 6. Tampilan Menu Add a paper**

5. Langkah selanjutnya adalah **Upload new Paper**

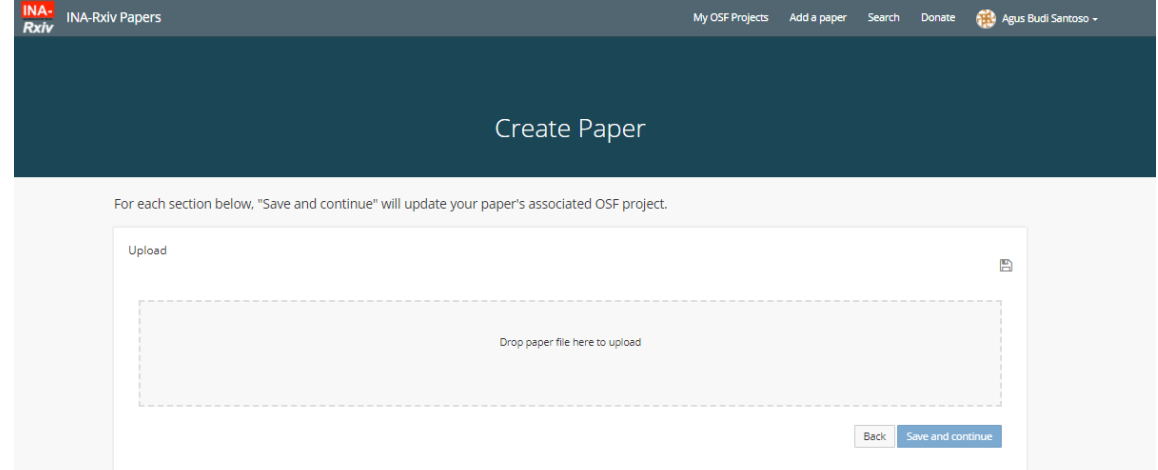

**Gambar 7. Menu isian selUpload**

Pada gambar 7. Bapak/ibu silahkan untuk meletakkan file yang akan di upload pada bingkai menu upload dengan cara drag and drop file bapak ibu dari komputer/pc/laptop selanjutnya tampilan bapak ibu akan berubah seperti pada gambar 8.

For each section below, "Save and continue" will update your paper's associated OSF project.

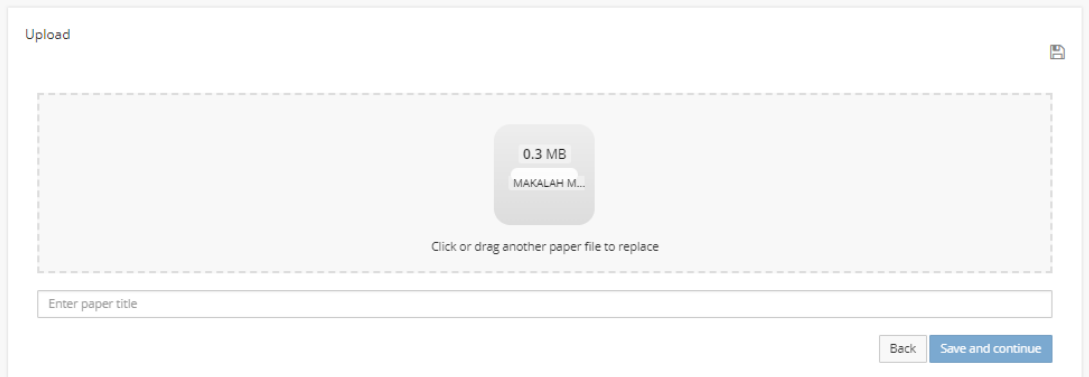

**Gambar 8. Tampilan setelah Meletakkan File Pada menu Upload**

Setelah bapak/ibu selesai upload file maka selanjutnya akan muncul menu isian **Judul Artikel,** selanjutnya yang harus dilakukan adalah mengisi judul artikel pada bagian **enter paper title** (lihat gambar 8.). Tampilan bapak ibu kan berubah setelah mengisi judul seperti pada gambar 9. berikut ini.

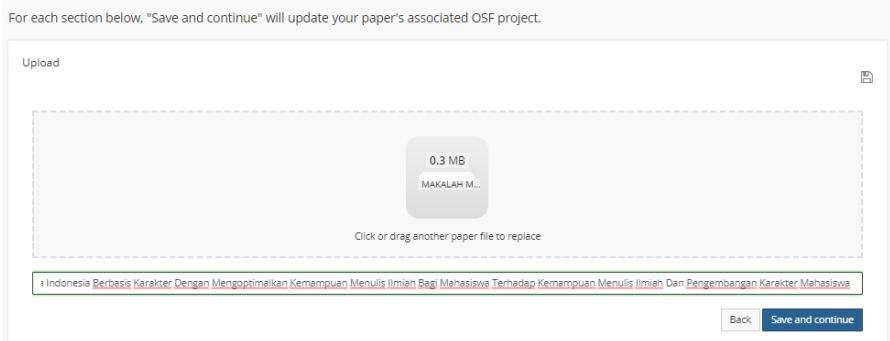

#### **Gambar 9. Tampilan setelah mengisikan judul artikel pada menu Upload** Setelah bapak/ibu selesai mengisikan judul artikel langkah selanjutnya yang dapat bapak ibu lakukan adalah klik save and continue. Tunggu beberapa saat pastikan file bapak/ibu telah selesai proses uploadnya.

6. Setelah upload file artikel langkah selanjutnya adalah mengisikan discipline ilmu sesuai dengan bidang ilmu bapak/ibu.

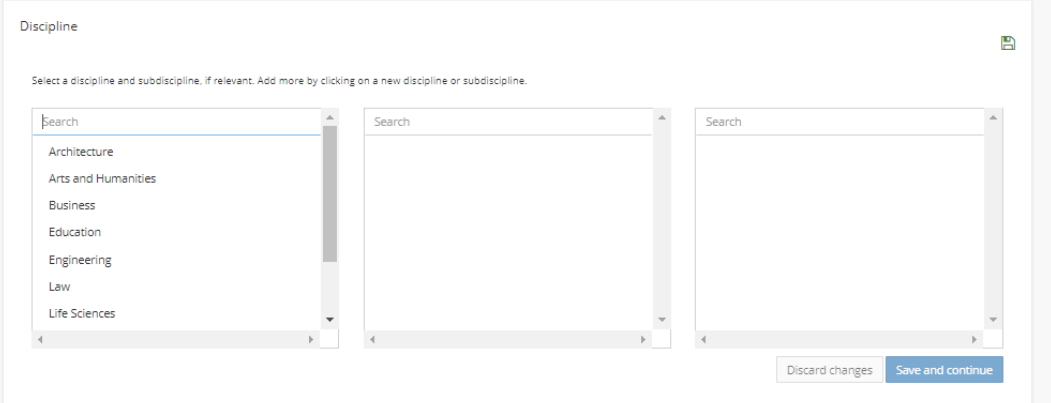

**Gambar 10. Menu isian disiplin ilmu pada INA-Rxiv**

Selanjutnya bapak ibu silahkan mengisikan disiplin ilmu dimulai dengan memlih category dengan urutan yang paling kiri terlebih dahulu, contoh isiannya bisa dilihat pada gambar 11.

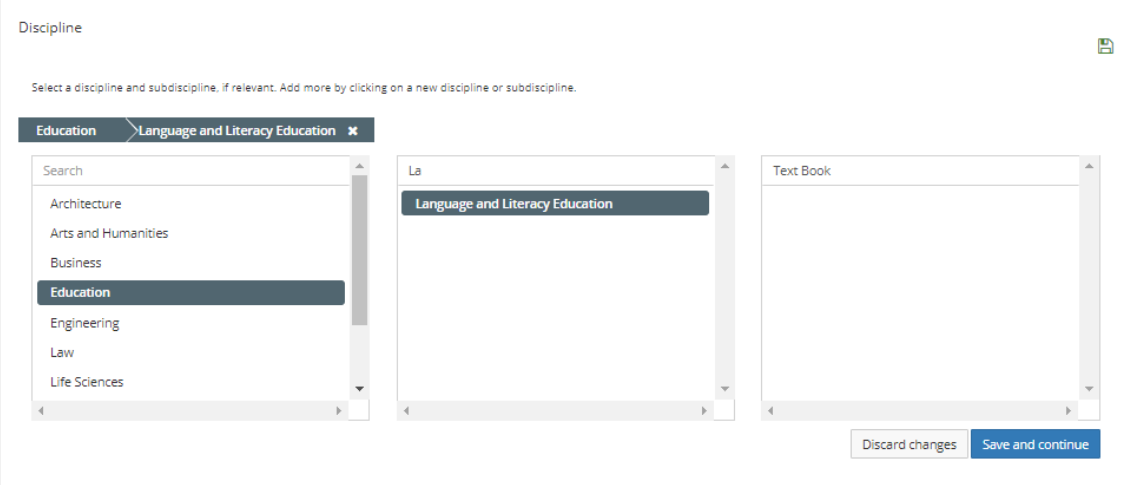

**Gambar 11. Contoh isian pada menu discipline pada INA-Rxiv**

Setelah diisi seperti pada gambar 11, jangan lupa untuk save and continue untuk melanjutkan ketahapan selanjutnya.

7. Langkah selanjutnya setelah selesai mengisi menu **Discipline**, mengisi menu **Basic** pada INA-Rxiv seperti pada gambar 12 dibawah ini.

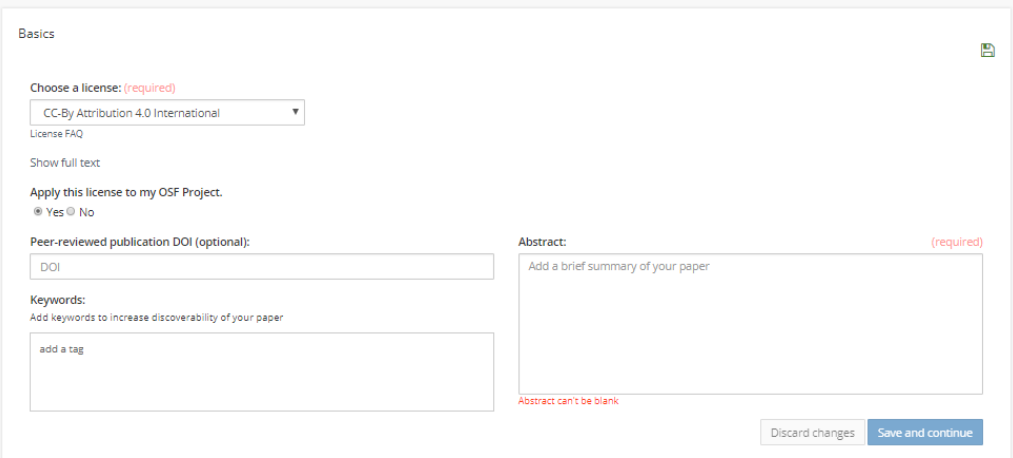

**Gambar 12. Menu Isian Basic di INA-Rxiv**

- 1. Isikan DOI (Masukkan DOI apabila artikel bapak/ibu sebelumnya telah memiliki DOI.
- 2. Isikan Keywords sesuai dengan artikel
- 3. Isikan Abstract

Berikut ini kami tampilkan contoh kami ketika membatu menisikan isian basic pada **INA-Rxiv** seperti pada gambar 13.

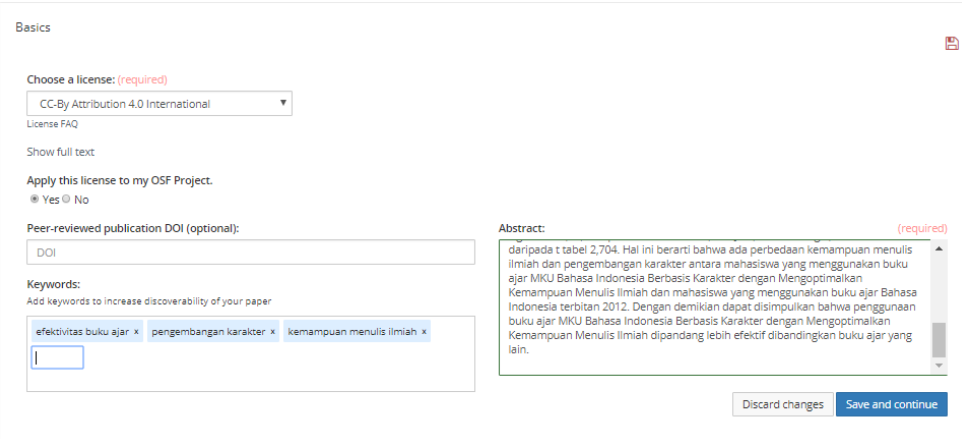

**Gambar 13. Contoh Pengisian Isian menu Basic INA-Rxiv**

Setelah selesai mengisi isian basic terkait dengan Abstrak dan kata kunci selanjtunya klik save and continue

8. Menambahkan Penulis

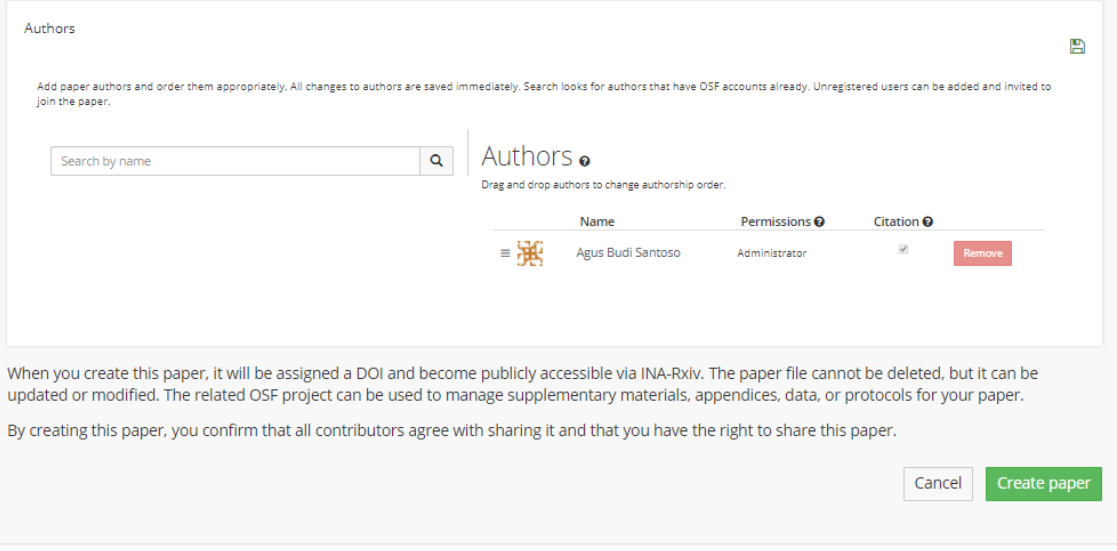

**Gambar 14. Menambahkan Penulis Pada Paper di INA-Rxiv**

Kita dapat melakukan penambahan penulis jika paper kita ditulis lebih oleh 1 orang. Syarat wajib yang harus dipenuhi ketika kita akan menambahkan penulis adalah penulis yang lain harus sudah terlebih dahulu memiliki akun/ mendaftar di INA-Rxiv.

9. Tahapan selanjutnya setelah kita selesai mengisikan semuanya adalah **create paper** maka tampilan kita akan beralih seperti pada gambar 15. dan silahkan diklik ulang **create paper**  untuk memastikan artikel kita terupload.

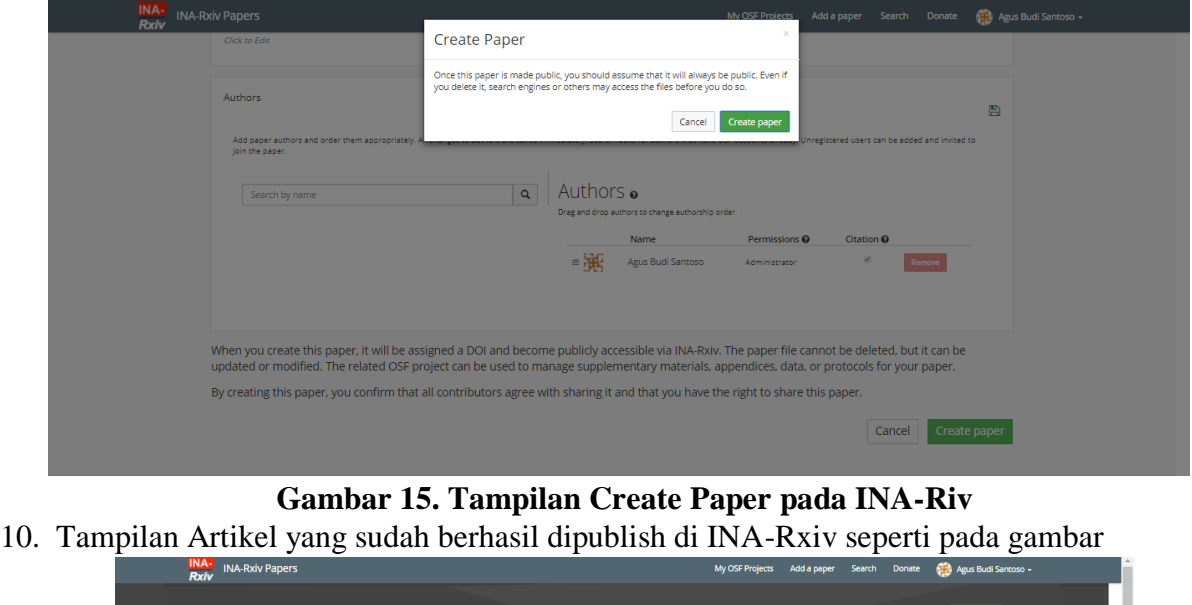

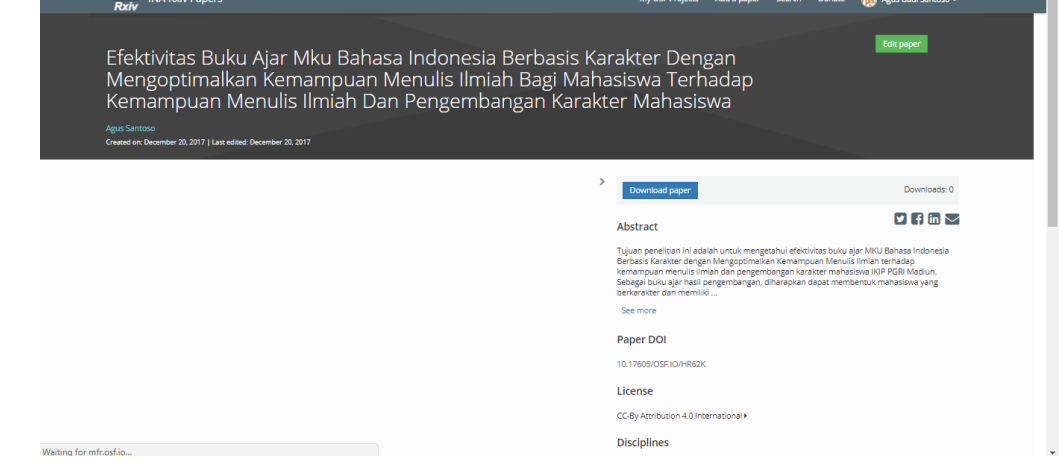

Gambar 16. Tampilan artikel yang sudah berhasil terupload di INA-Rxiv

Mengapa kita memilih INA-Rxiv sebagai wadah yang kami sarankan untuk mengupload makalah para dosen dan mahsiswa di Indonesia selain pada Repository kampus. Beberapa keuntungan yang diperoleh oleh penulis diantaranya:

- 1. Makalah yang ditulis tersedia daring dengan tingkat keterbacaan yang tinggi.
- 2. Makalah yang diupload terindeks oleh mesin pengindeks seperti Google Scholar
- 3. Makalah yang terupload memiliki DOI.

Referensi

INA-Rxiv[.https://osf.io/preprints/inarxiv/](https://osf.io/preprints/inarxiv/)